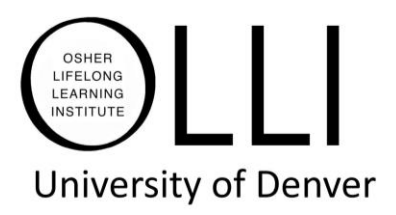

## **How to Update Zoom Client**

**Mac or PC users (laptop or desktop)**

Follow instructions from this link to update to the latest version of Zoom: [https://support.zoom.us/hc/en-us/articles/201362233-Upgrade-update-to-the](https://support.zoom.us/hc/en-us/articles/201362233-Upgrade-update-to-the-latest-version)[latest-version](https://support.zoom.us/hc/en-us/articles/201362233-Upgrade-update-to-the-latest-version)

## **Or follow these illustrated instructions**

Find Zoom on your device

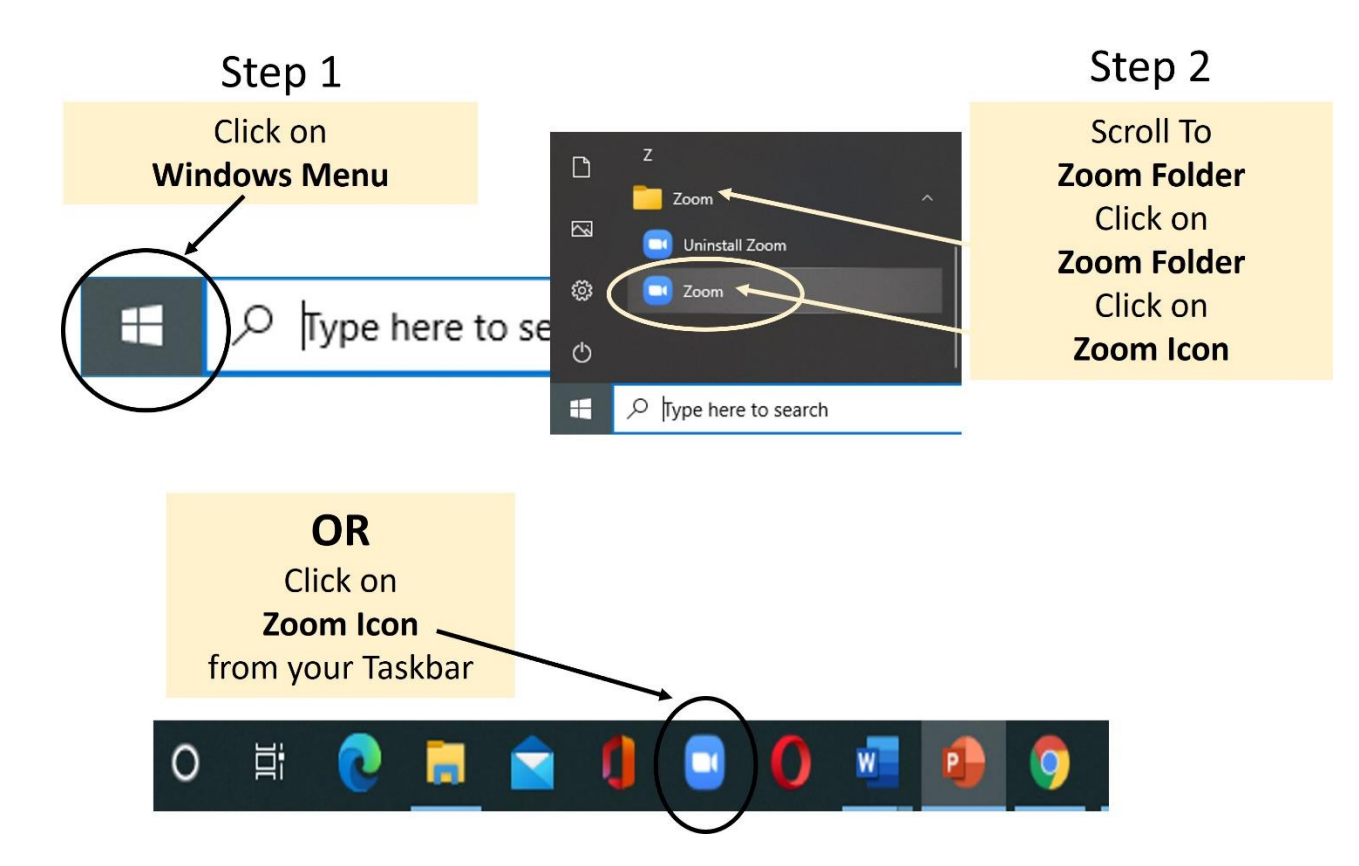

From the next screen, click on your initials or picture in upper right to open the dropdown menu.

Select **Check for Updates**

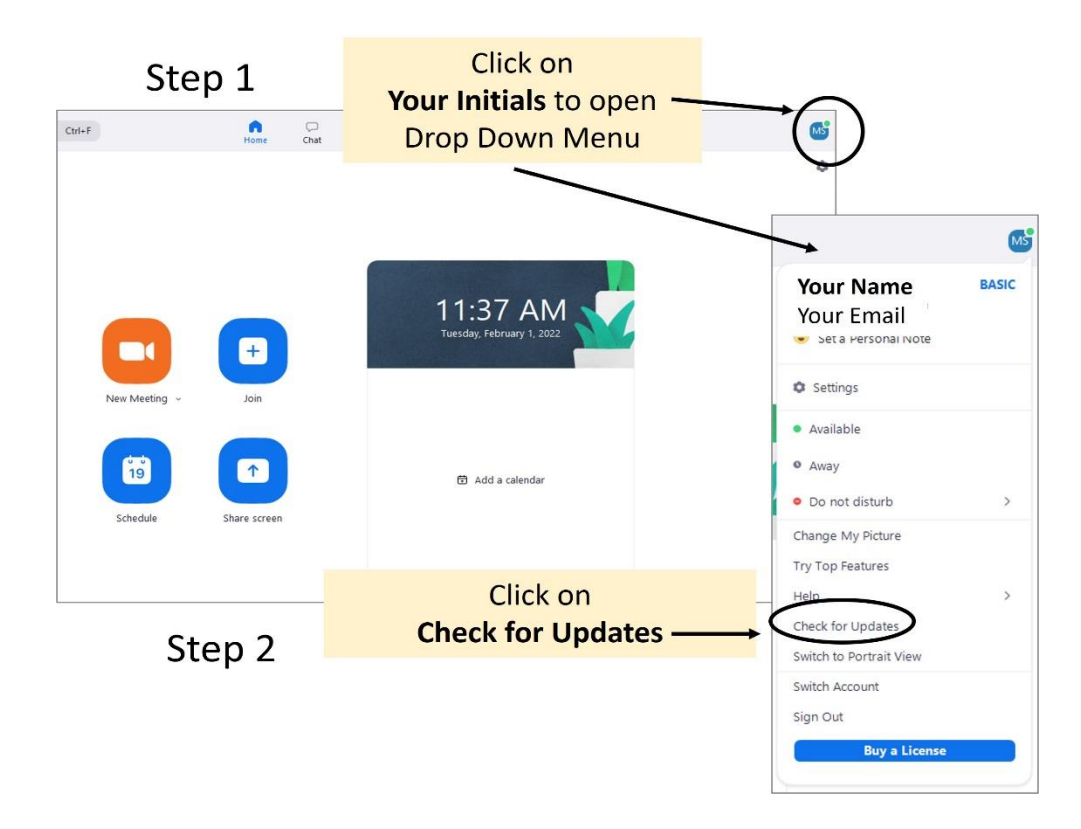

If your ZOOM needs updating, a page will emerge that says **Update Available.**

Follow the steps to install the update.

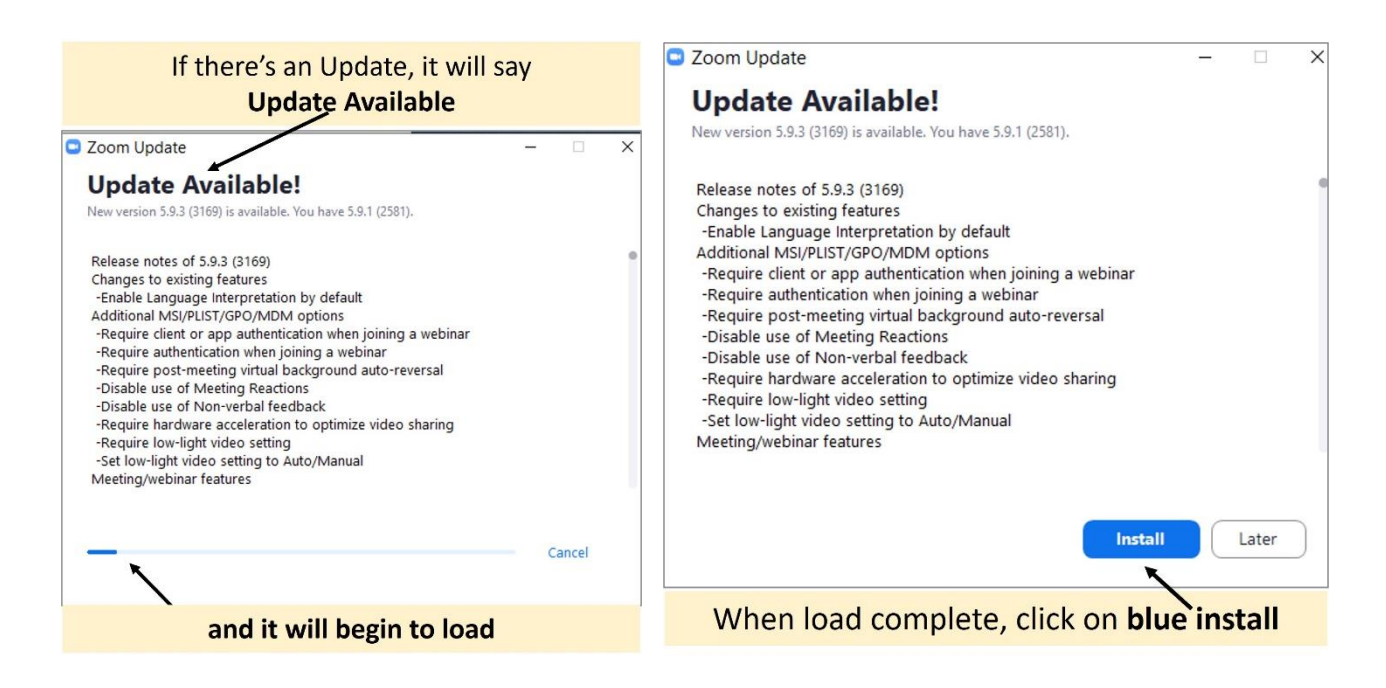

## Install begins

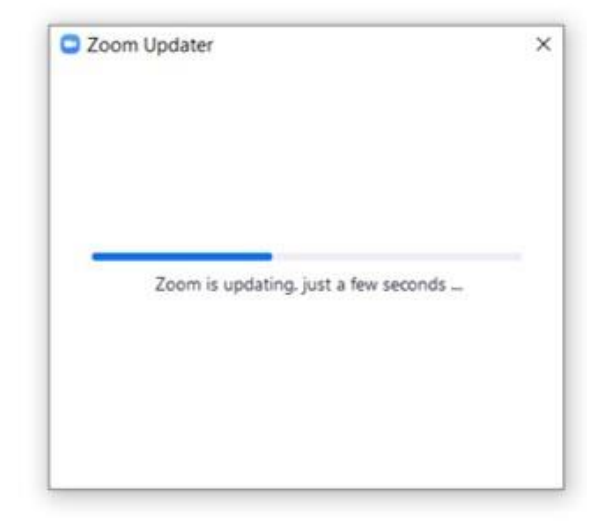

If you do **NOT** need to update, the page will emerge saying you are up to date.

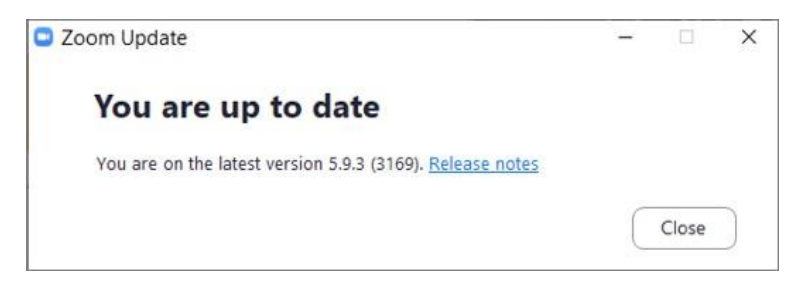